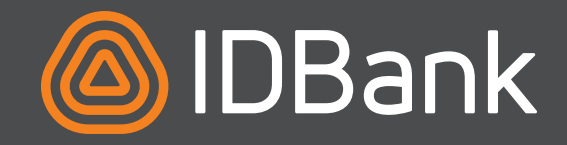

Այսուհետ IDBanking.am առցանց հարթակի Alias էջում կարող եք կցել Ձեր հեռախոսահամարն ու հեշտությամբ ստանալ դրամական փոխանցումը՝ ավելորդ անգամ չնշելով հաշվեհամարը։

Ինչպե՞ս ընտրել կամ փոխել Ձեր ԱյԴի Բանկի հաշվին կամ քարտին կցված հեռախոսահամարը՝ դրամական փոխանցումները հեռախոսահամարով և առցանց ստանալու համար։

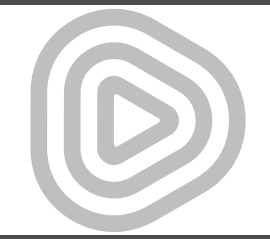

## ՅԵՌԱԽՈՍԱՅԱՄԱՐԸ ՅԱՇՎԻՆ ԿՑԵԼՈԻ ՅԱՄԱՐ ԱՆՅՐԱԺԵՇՏ Է ԿԱՏԱՐԵԼ ԸՆԴԱՄԵՆԸ ՄԻ ՔԱՆԻ ՊԱՐԶ ԳՈՐԾՈՂՈՒԹՅՈՒՆ

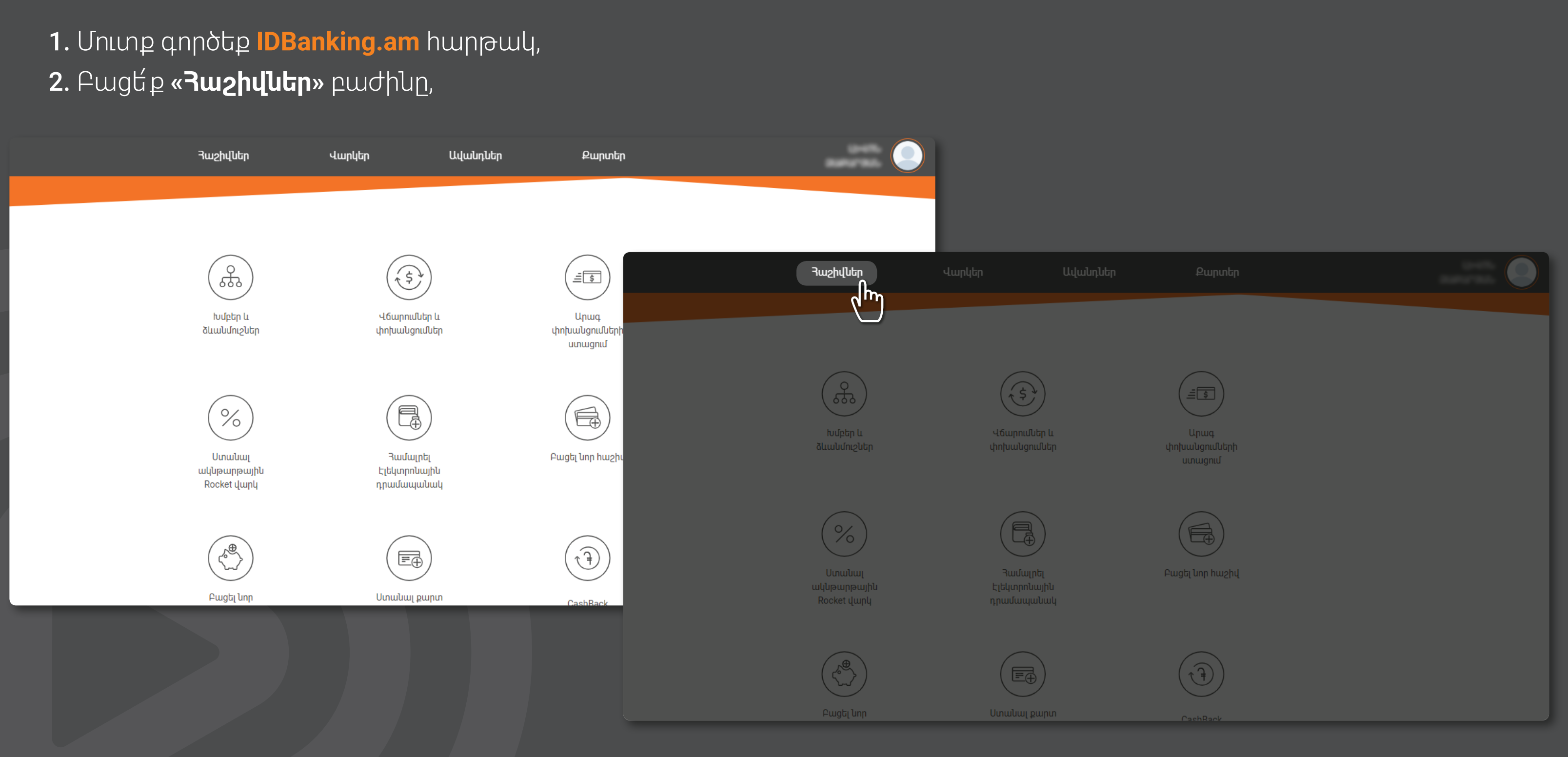

## 3․ Ընտրե՛ք նախընտրելի **հաշվեհամարը** և սեղմե՛ք այդ հաշվեհամարի **«Հեռախոսահամար»** դաշտին․ կբացվի **«Կցել հեռախոսահամար»** էջը

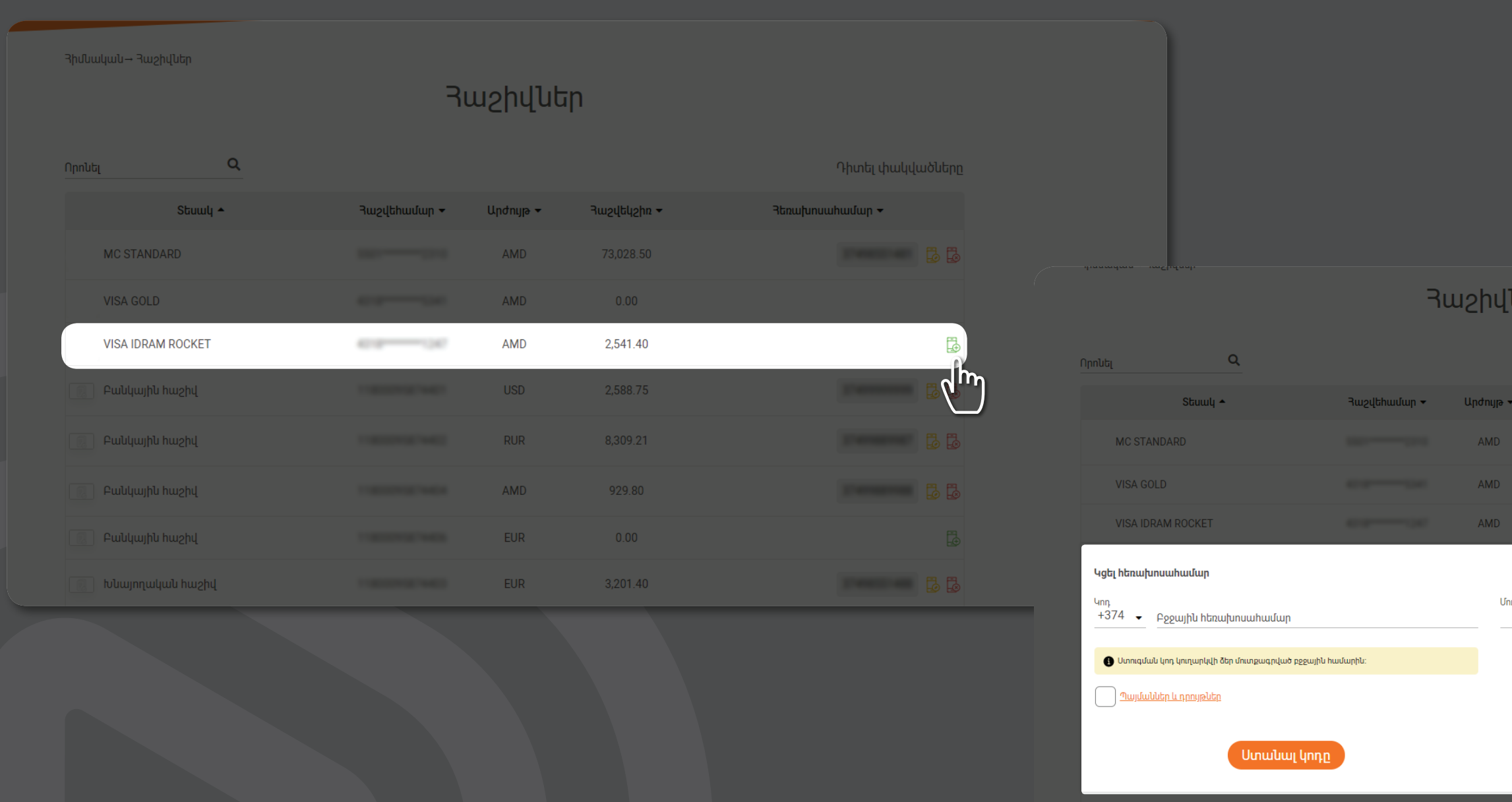

ւեր Դիտել փակվածները **THRIGHDER**  $\frac{1}{2}$ 73,028.50 2,541.40 .<br>Իստքագրեք հաղորդագրությամբ ստացած կոդը 2,588.75

4. Բացված էջում լրացրե՛ք Ձեր բջջային հեռախոսահամարը, ընդունե՛ք պայմաններն ու դրույթները, սեղմե՛ք **«Ստանալ կոդը»** կոճակը, ապա հաստատե՛ք 6-անիշ PIN-կոդով

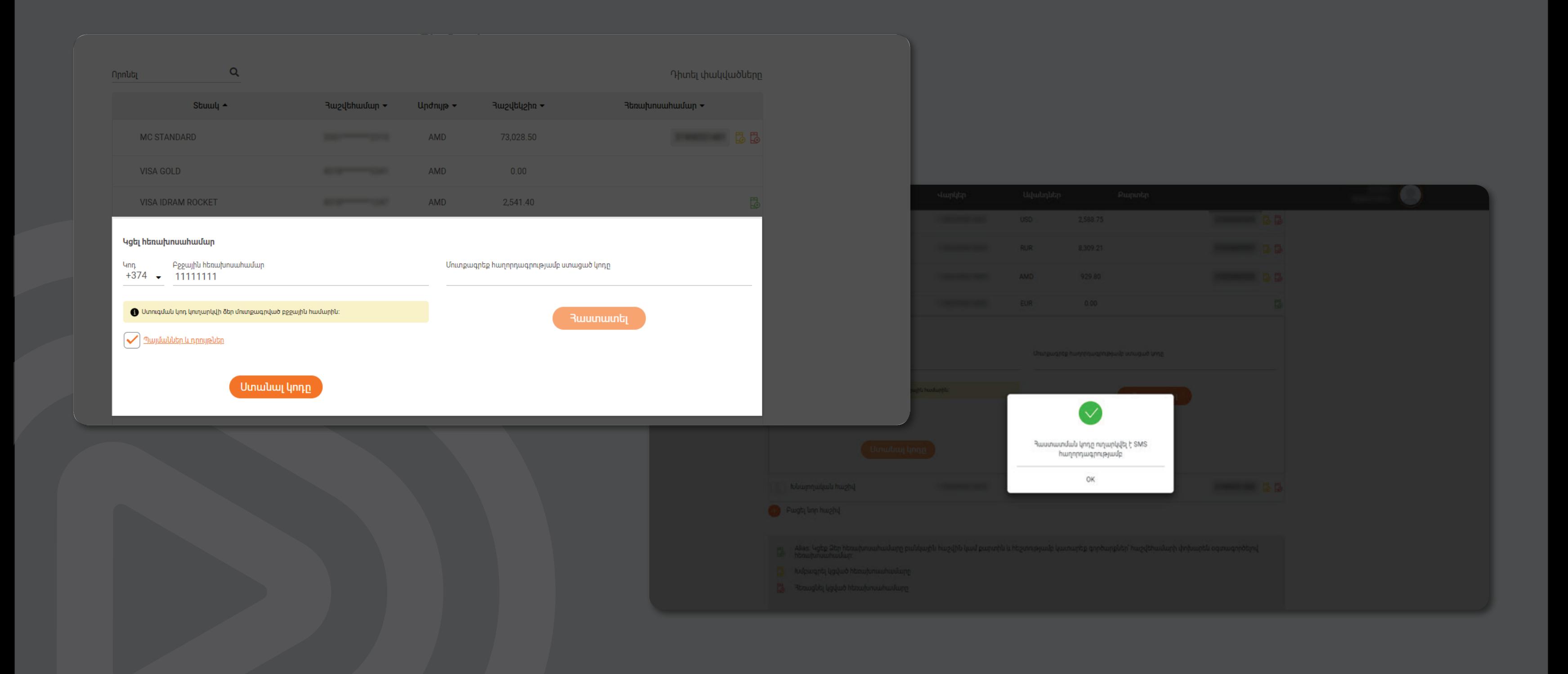

5․ Լրացրե՛ք մուտքագրված բջջային հեռախոսահամարին SMS-ի միջոցով ստացված **կոդը** և սեղմե՛ք հաստատել։ Պատրաստ է։ Ձեր հեռախոսահամարը հաջողությամբ կցված է Ձեր ընտրած հաշվեհամարին։

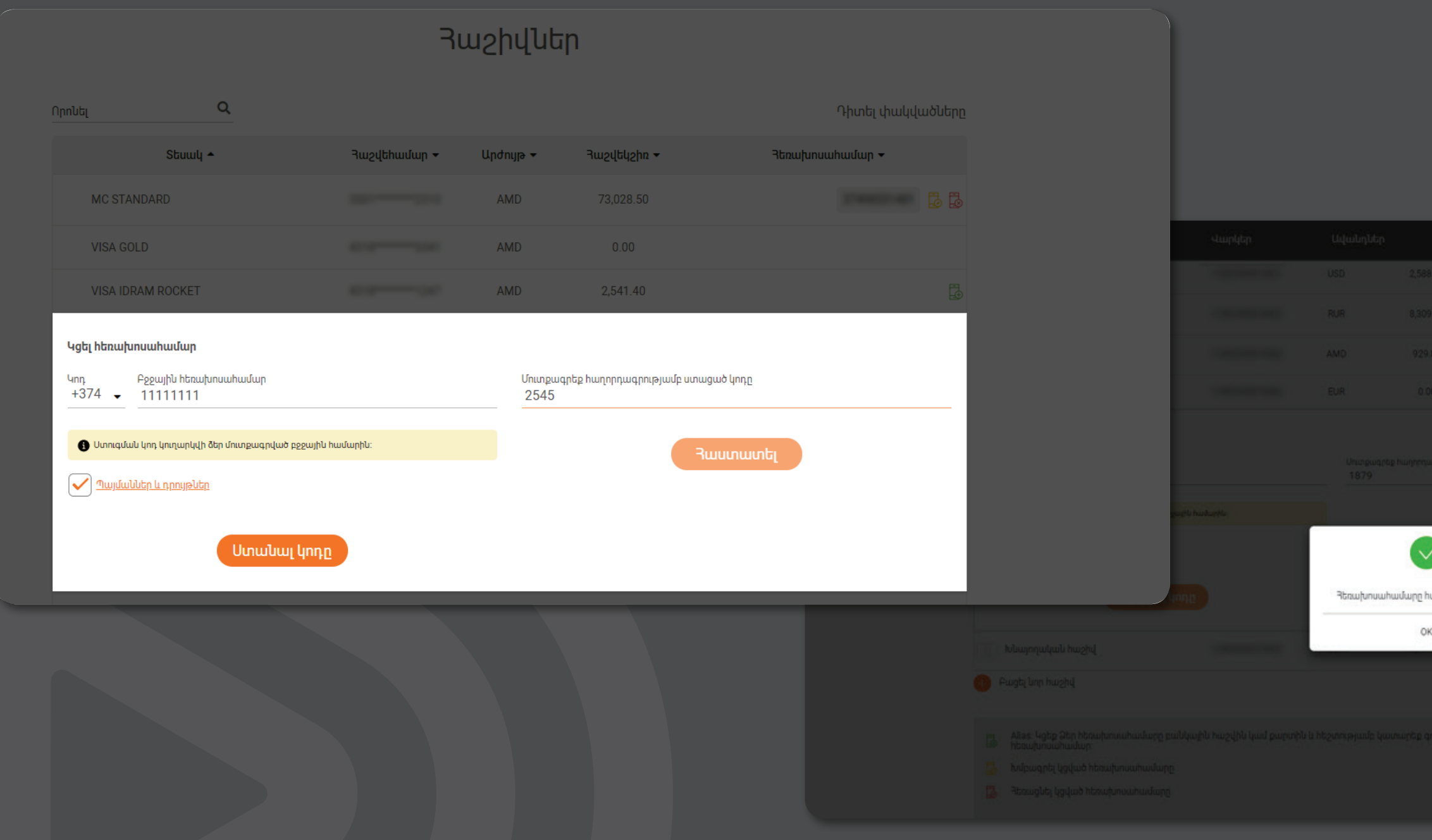

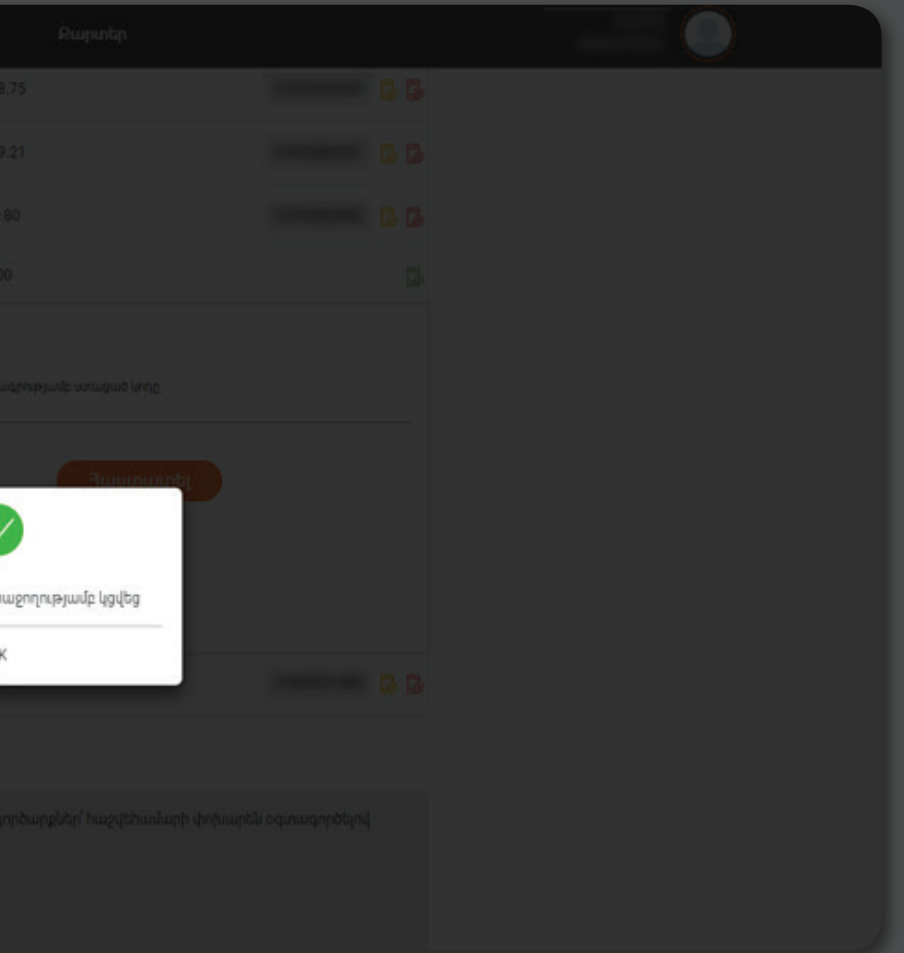

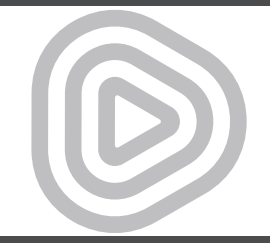

## ԾՐԱԳՐՈՒՄ ՆՇՎԱԾ ՅԵՌԱԽՈՍԱՅԱՄԱՐԸ ԽՄԲԱԳՐԵԼՈՒ ՅԱՄԱՐ ԿԱՏԱՐԵ՛Ք ՄԻ ՔԱՆԻ ՊԱՐԶ ՔԱՅԼ

1․ Մուտք գործեք **IDBanking.am** հարթակ 2․ Բացե՛ք **«Հաշիվներ»** բաժինը

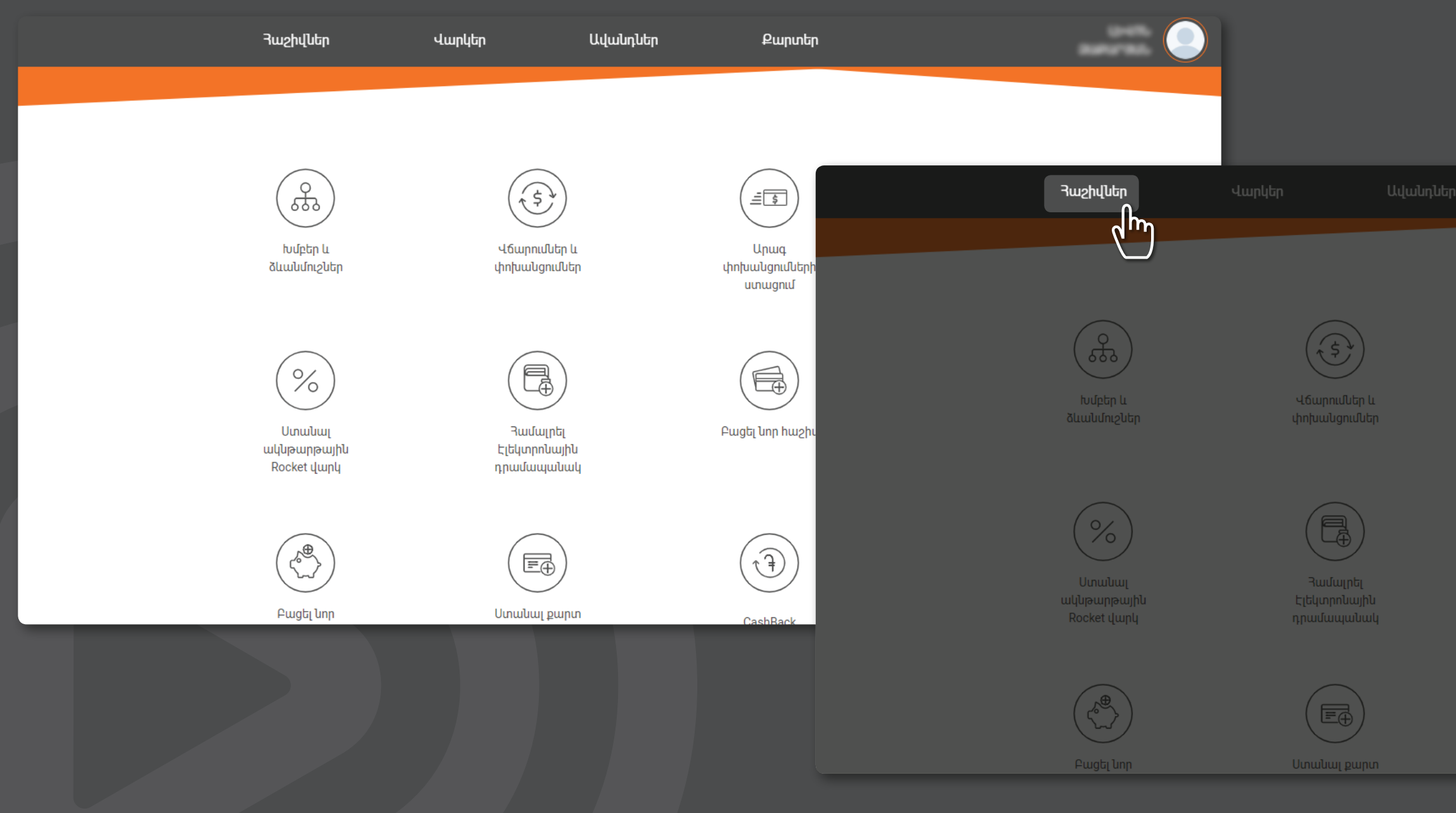

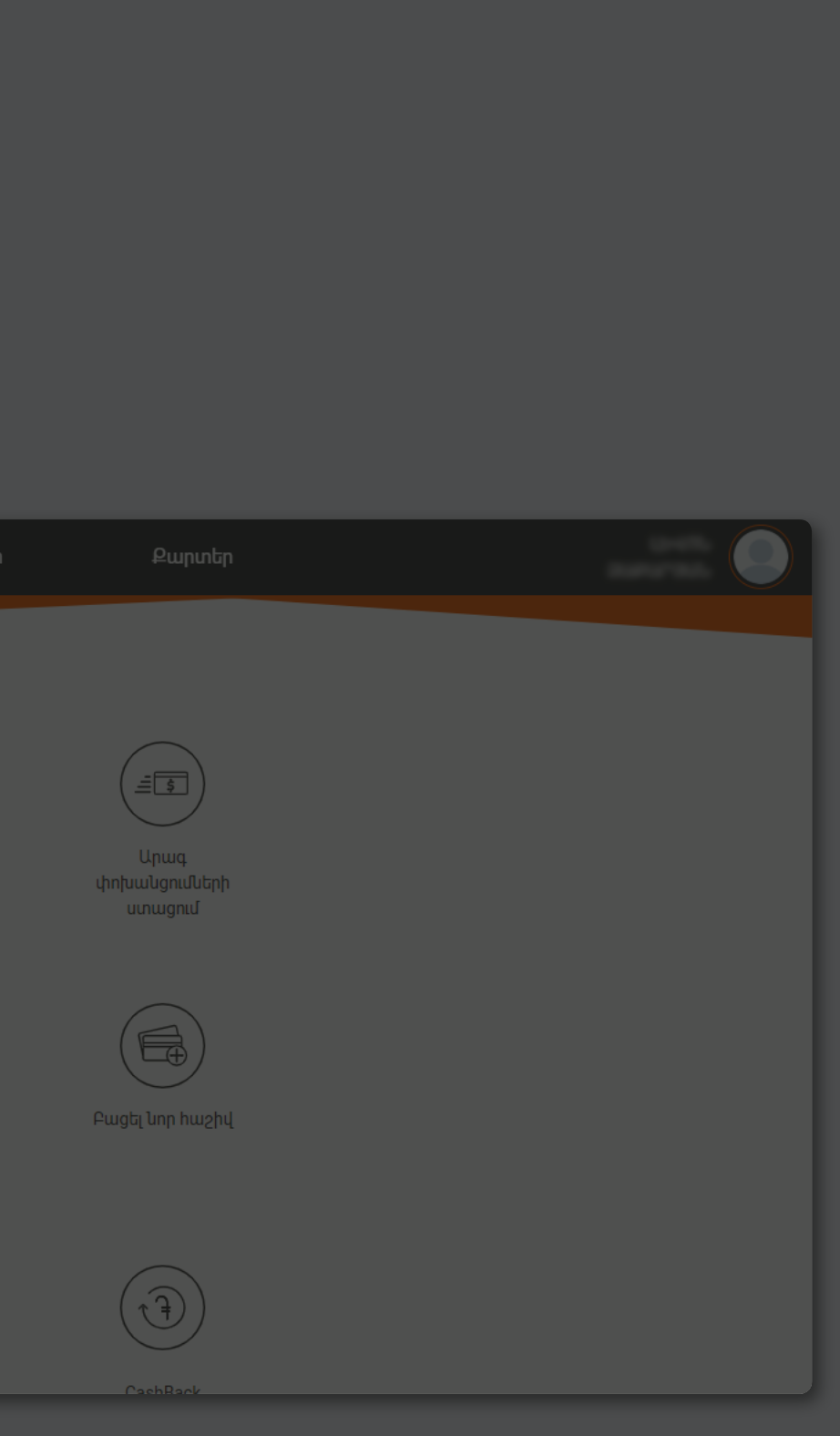

3․ Ընտրե՛ք հաշվեհամարը, որին կցված հեռախոսահամարը ցանկանում եք խմբագրել, համապատասխան «Հեռախոսահամար» դաշտում սեղմե՛ք **«Խմբագրել կցված հեռախոսահամարը»** դեղին կոճակը, ինչից հետո կբացվի **«Փոխել կցված հեռախոսահամարը»** էջը։

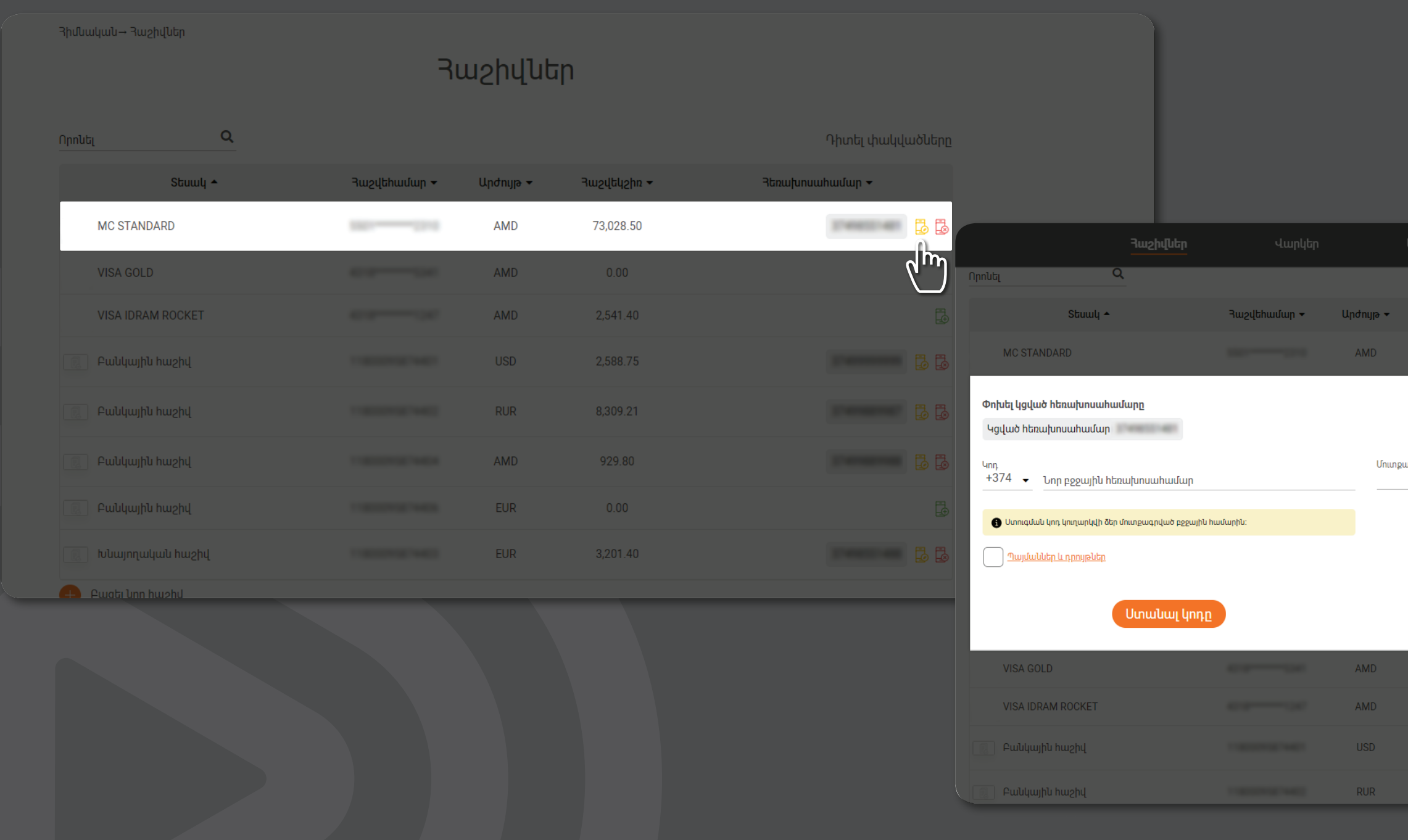

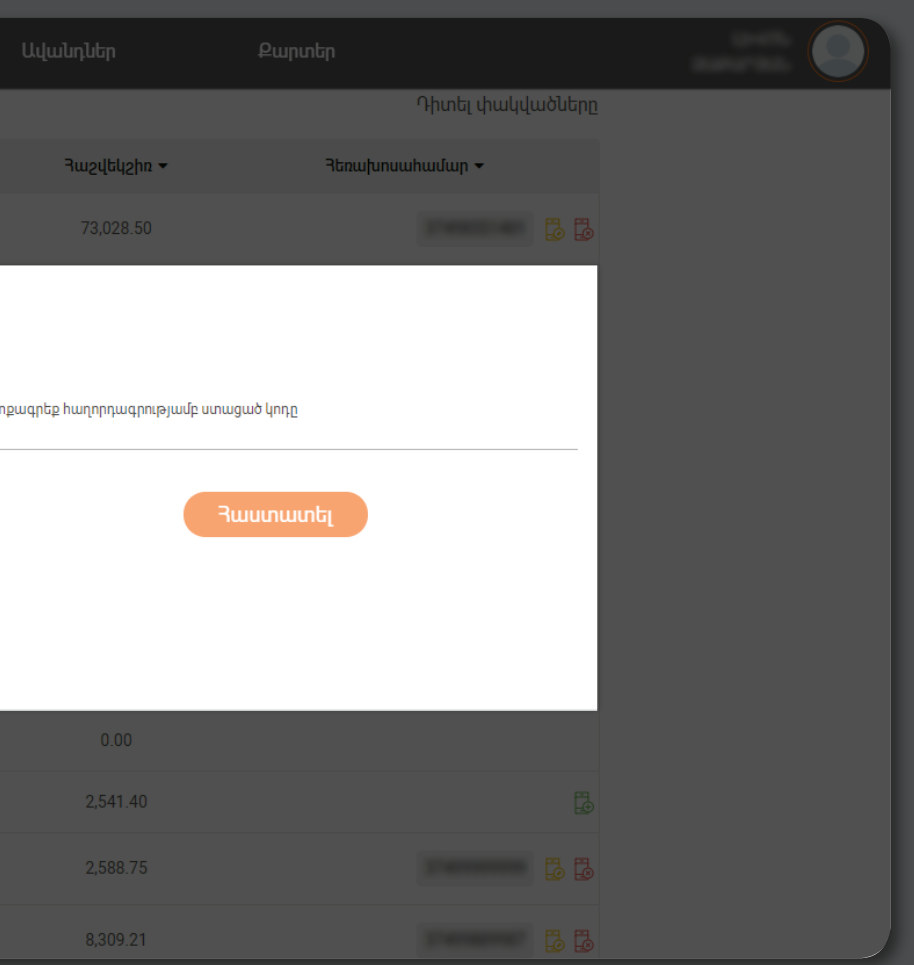

4. Էջում լրացրե՛ք Ձեր նոր հեռախոսահամարը, ընդունե՛ք պայմաններն ու դրույթները, ապա սեղմե՛ք **«Ստանալ կոդը»** կոճակը, ինչից հետո հաստատե՛ք 6-անիշ PIN-կոդով

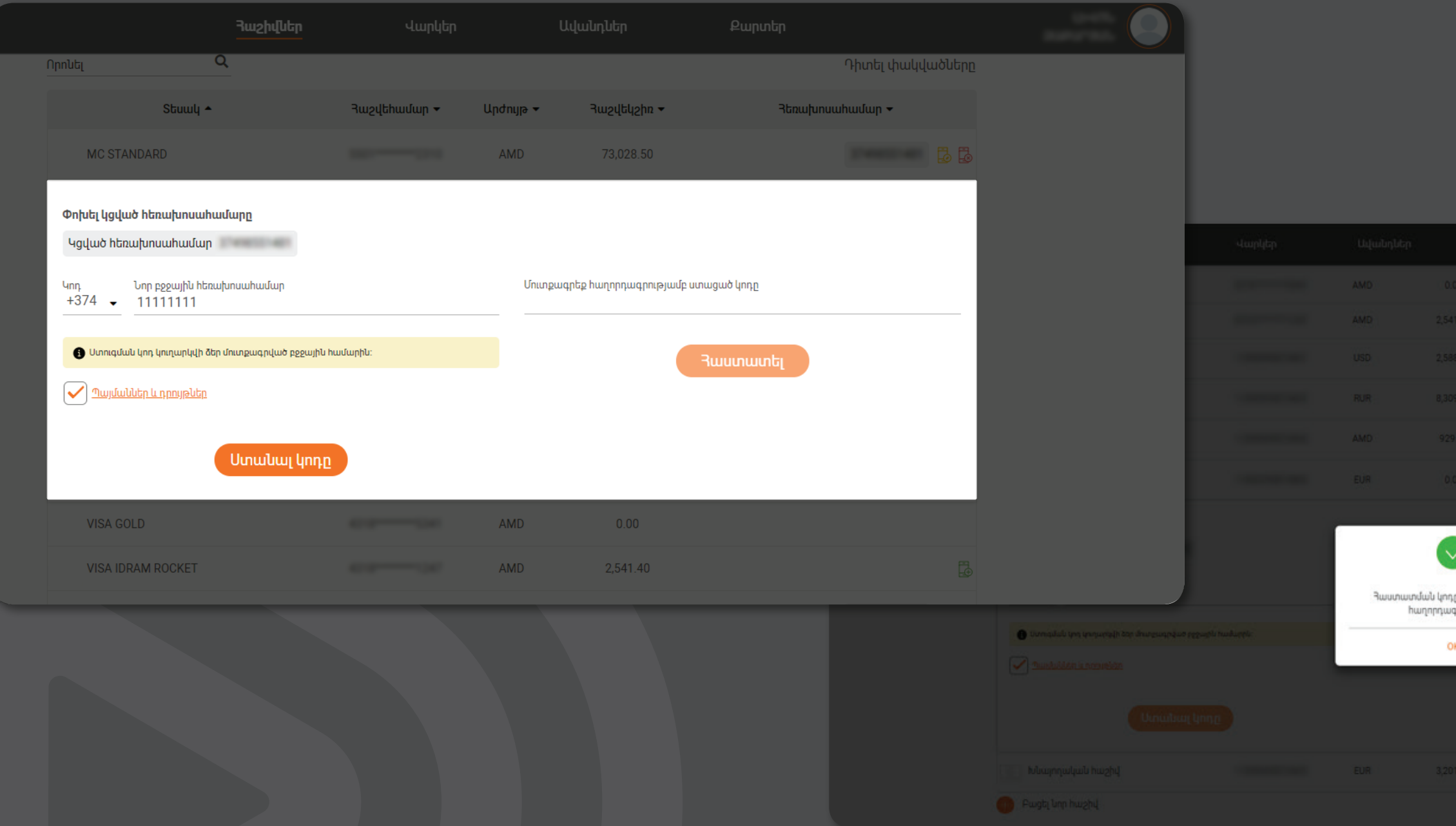

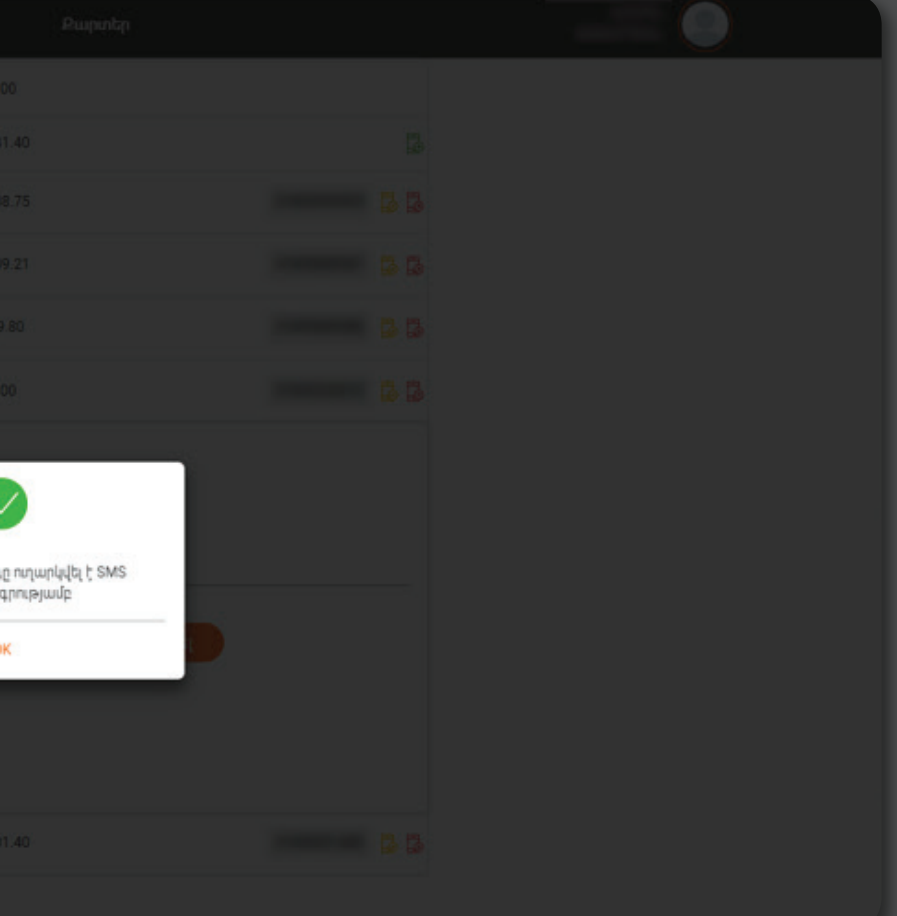

5․ Լրացրե՛ք մուտքագրված բջջային հեռախոսահամարին SMS-ի միջոցով ստացված **կոդը** և սեղմե՛ք հաստատել։ Պատրաստ է․ նոր հեռախոսահամարը կցված է Ձեր հաշվեհամարին։

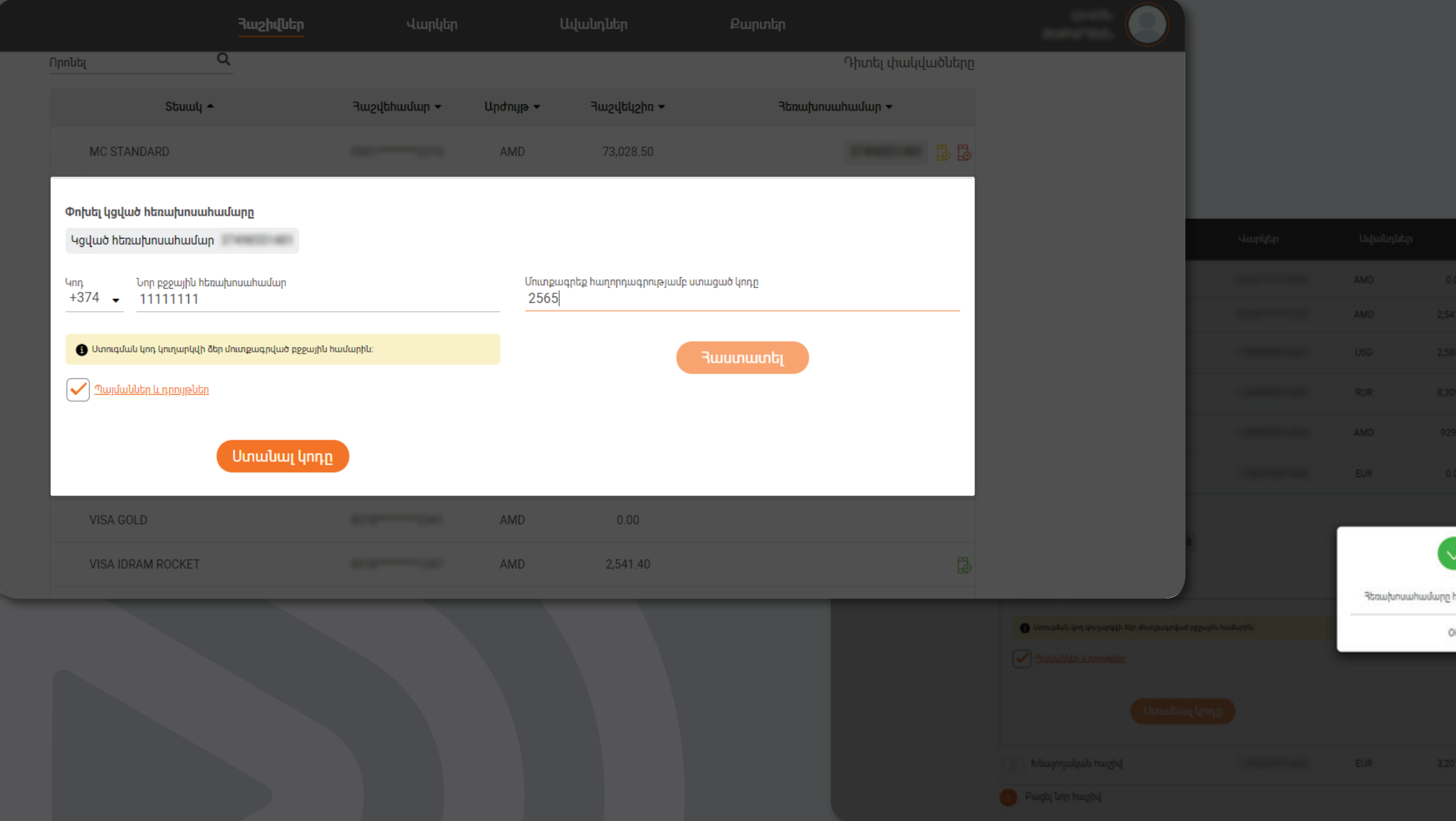

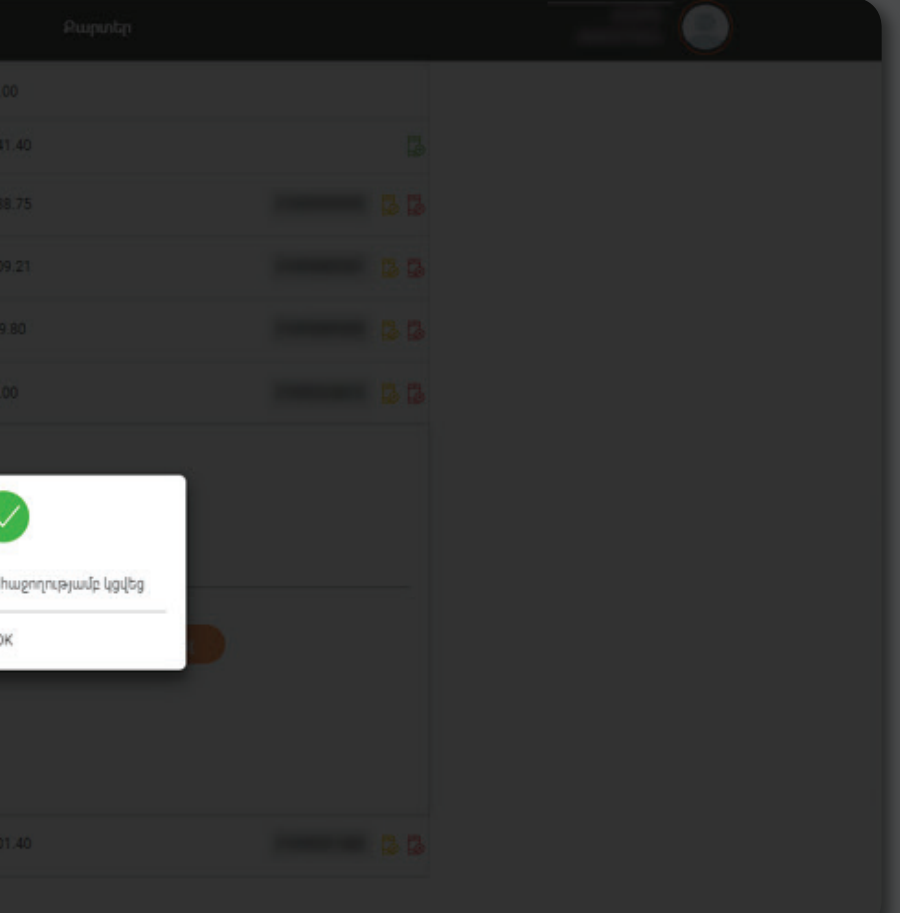

# ՈՐԵՎԷ ՅԱՇՎԵՅԱՄԱՐԻ ԿՑՎԱԾ ՅԵՌԱԽՈՍԱՅԱՄԱՐՆ ԱՅԼ ՅԱՇՎԵՅԱՄԱՐԻ ԿՑԵԼՈԻ ՅԱՄԱՐ ԿԱՏԱՐԵ՛Ք ՅԵՏԵՎՅԱԼ ՔԱՅԼԵՐԸ

**1.** Ընտրե՛ք այն հաշվեհամարը, որին արդեն իսկ կցված է հեռախոսահամարը, սեղմե՛ք **«Հեռացնել կցված հեռախոսահամարը»** կարմիր կոճակը և հաստատե՛ք գործողությունը 6-անիշ Pin-կոդով

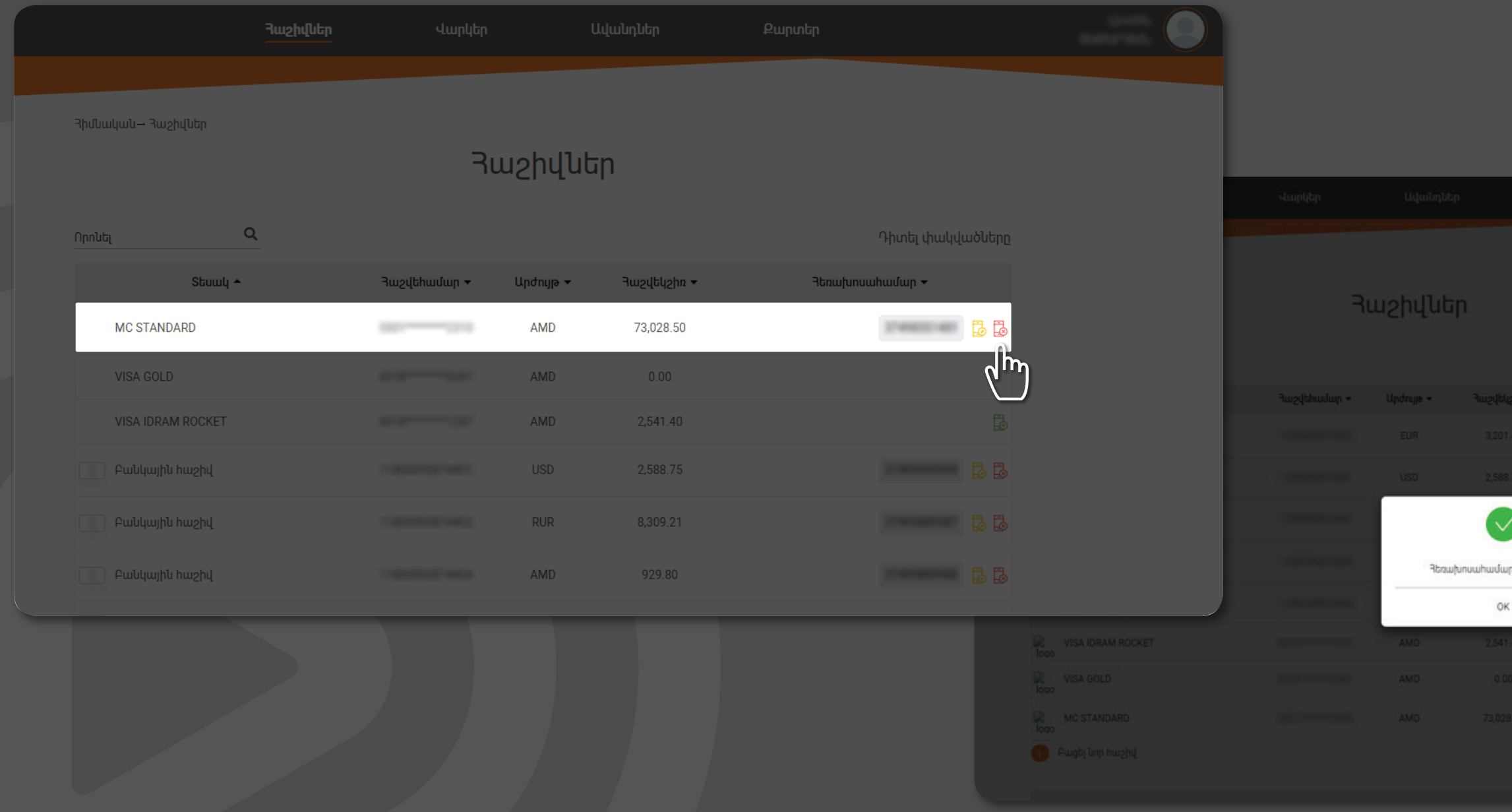

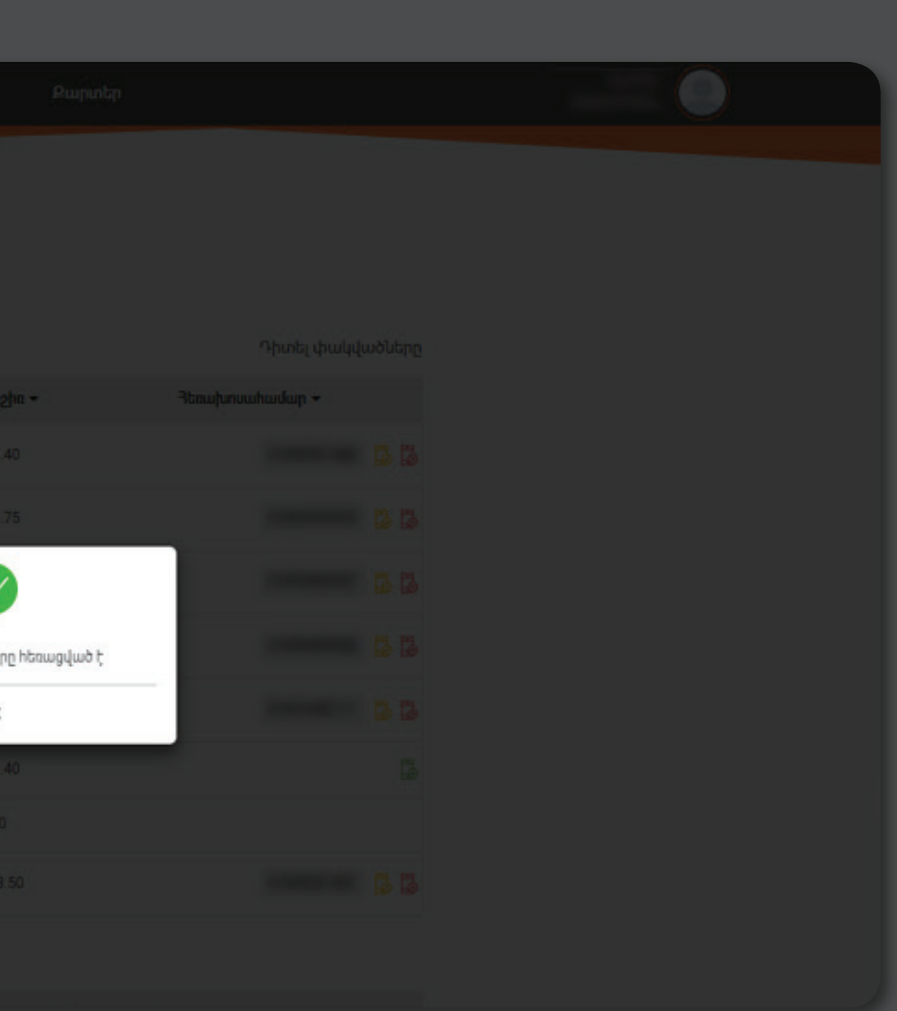

**2.** Այնուհետև ընտրե՛ք նախընտրելի հաշվեհամար, «Հեռախոսահամար» դաշտում սեղմե՛ք **«Կցել հեռախոսահամարը»** կանաչ կոճակը, ապա անցե՛ք վերևում նշված **«Կցել հեռախոսահամարը»** գործընթացը։ Պատրաստ է․ հեռախոսահամարն ավելացված է

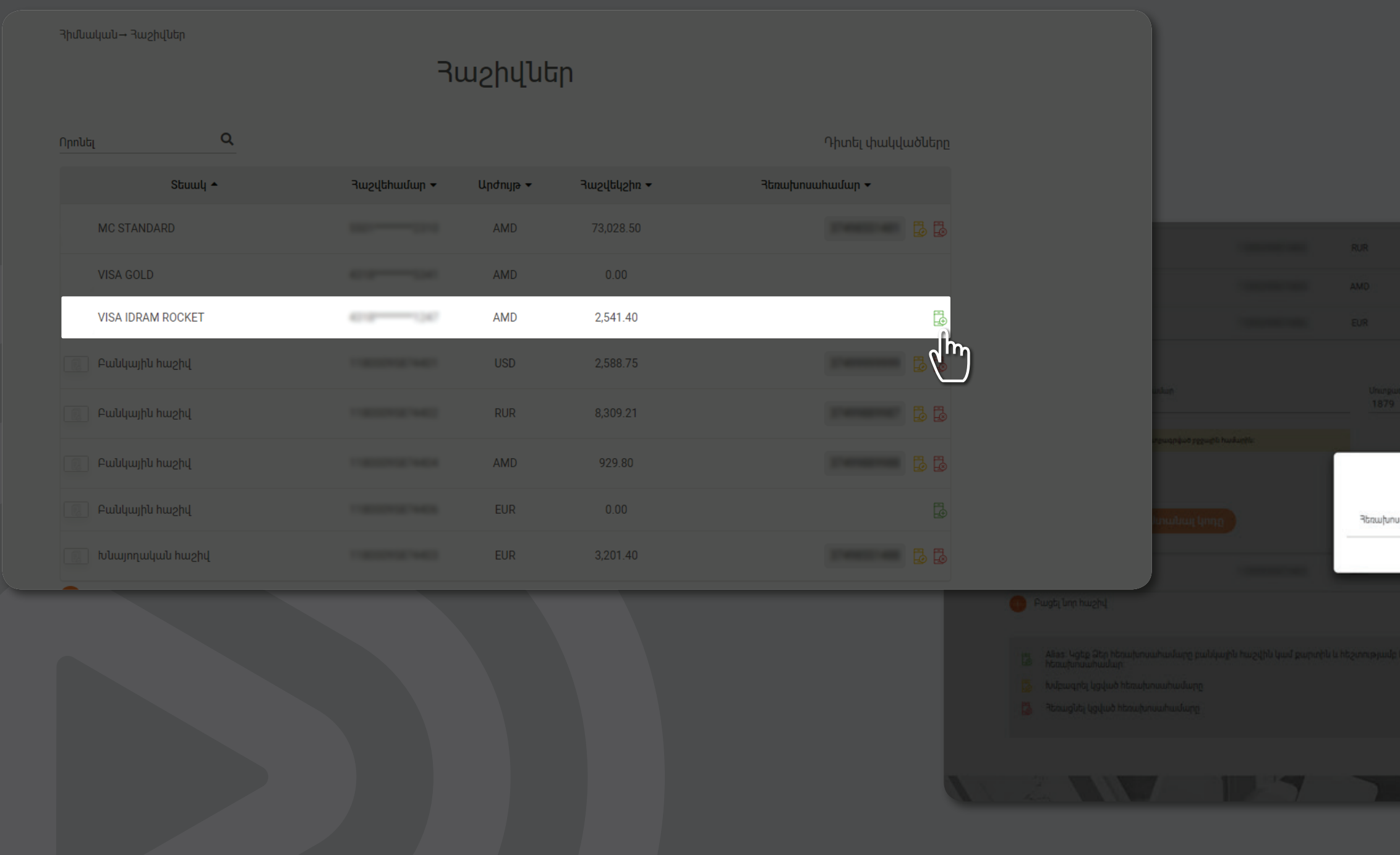

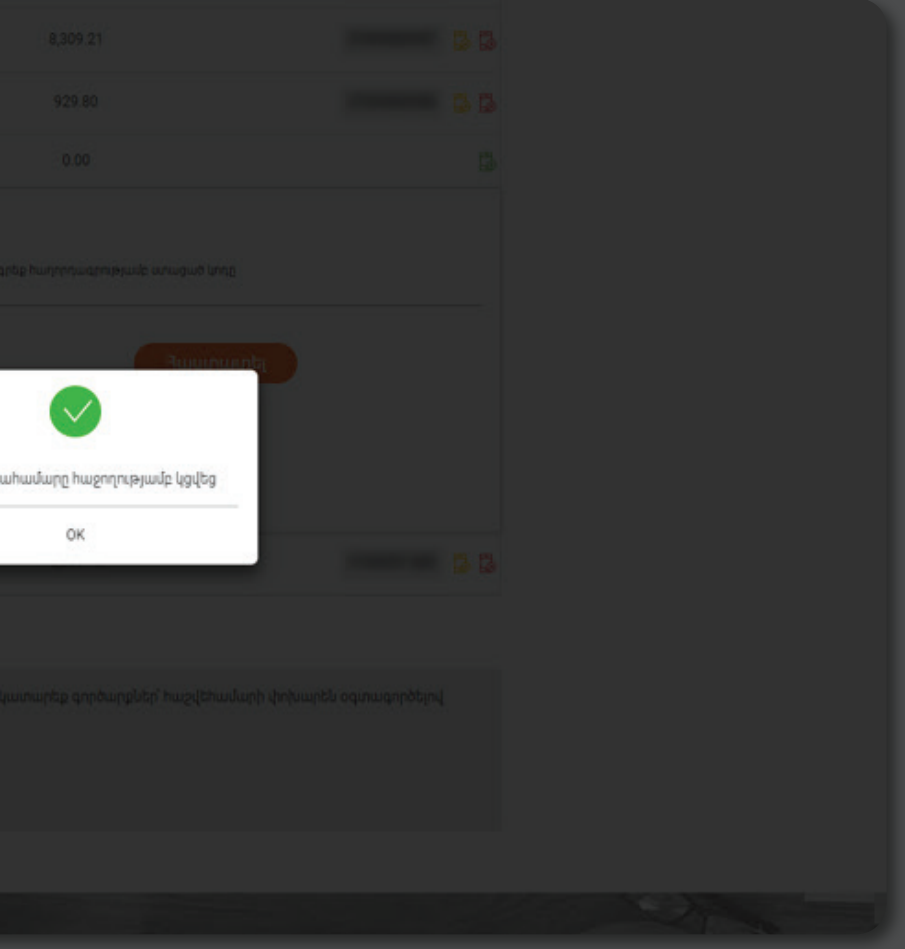